## **Инструкция по работе с модулем «Папка элементов курса» в электронной информационно-образовательной среде ФГБОУ ВО СПХФУ Минздрава России**

Модуль «Папка элементов курса» предназначен для сбора различных элементов в одном файле (например, ведомостей по текущей и промежуточной аттестации).

Для добавления модуля в курс, воспользуйтесь ссылкой «Добавить элемент или ресурс». Появится полный список элементов доступных для добавления. Чтобы добавить выбранный элемент на страницу курса, необходимо нажать на кнопку «Добавить» **(рисунок 1).**

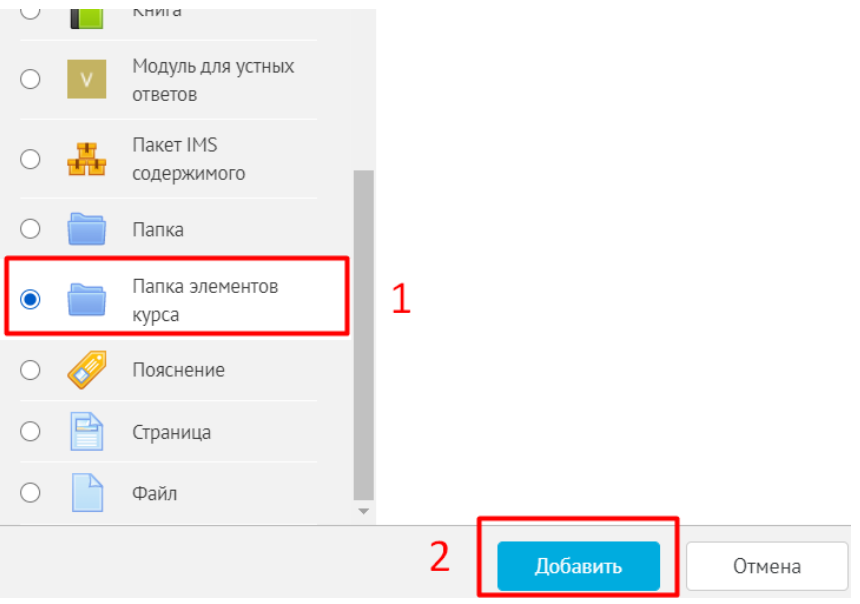

**Рисунок 1**

В настройках модуля «Папка элементов курса» необходимо заполнить только одно поле, а именно ввести название папки. Например: Ведомости за весенний семестр 2019\2020 учебного года **(рисунок 2).**

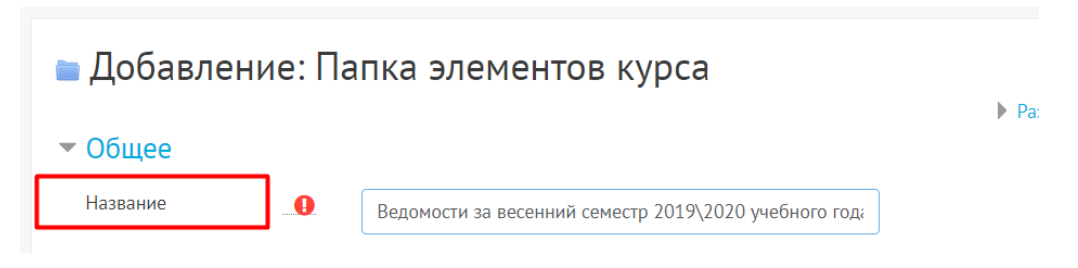

## **Рисунок 2**

После ввода названия папки необходимо выбрать элементы из списка (в списке отображаются все элементы, созданные в данном курсе) и поставить галочку напротив нужных элементов **(Рисунок 3).**

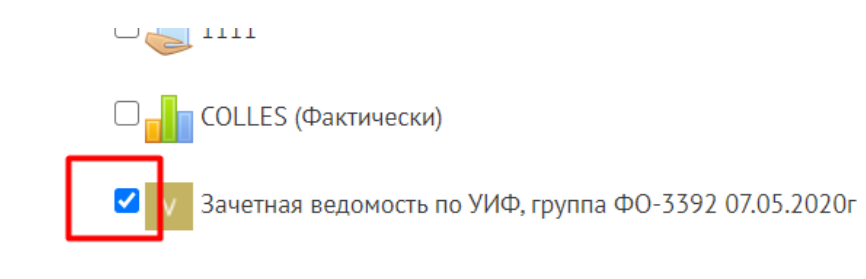

## **Рисунок 3**

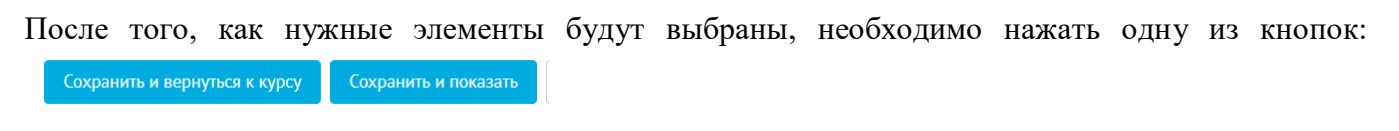

Созданный модуль «Папка элементов курса» в курсе будет выглядеть, как показано **на рисунке 4**.

Ведомости за весенний семестр 2019\2020 учебного года

## **Рисунок 4**

Внутри модуля «Папка элементов курса» элементы будут выглядеть, как показано **на рисунке 5**  и все элементы внутри данного модуля при необходимости можно редактировать.

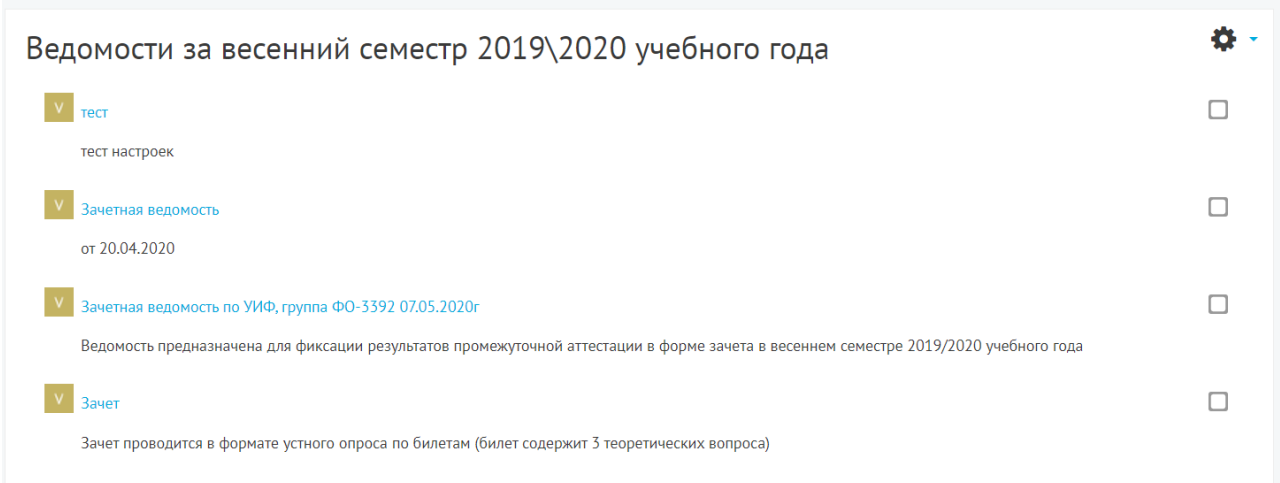

**Рисунок 5**